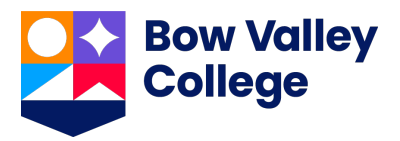

## **Guide to Applying for BVC Awards**

The purpose of this guide is to walk you through the process of applying for scholarships and bursaries using the BVC AwardSpring platform.

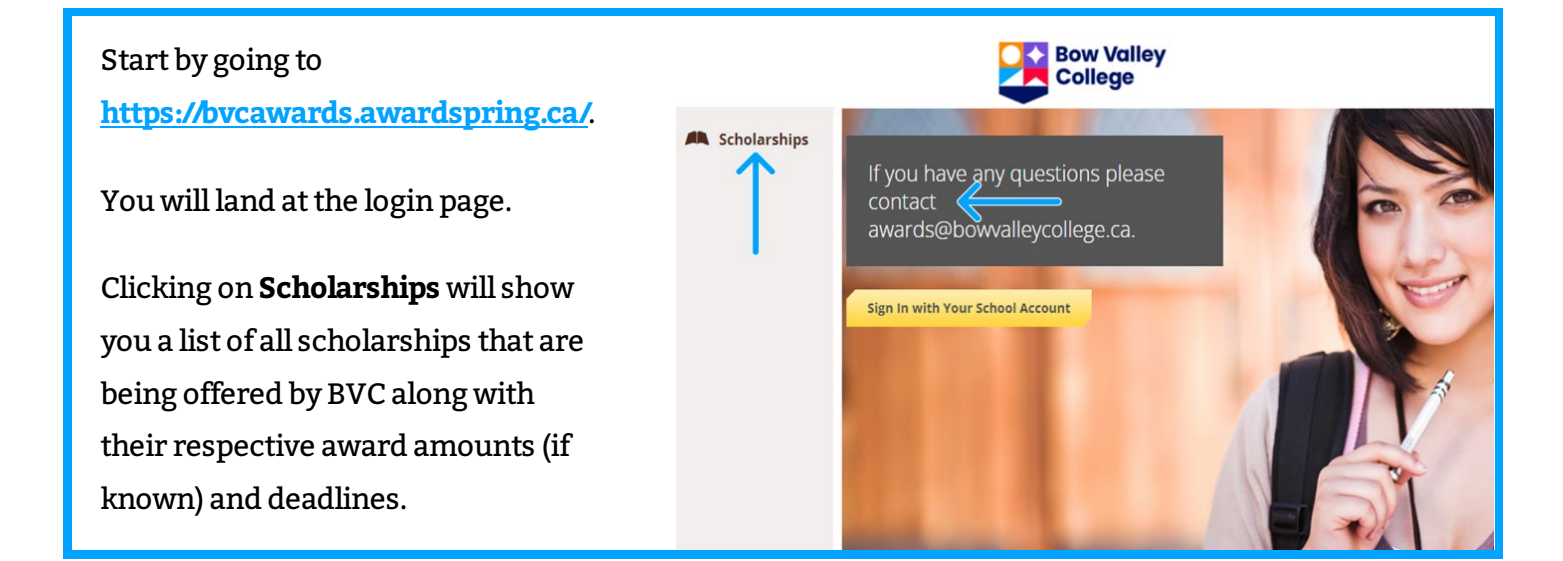

## **TO LOG IN:**

**Sign In** using your MyBVC school login information.

Click the **Start Application** button to begin filling out your application.

There are several tabs that make up the entire application. Complete all of them to submit your application.

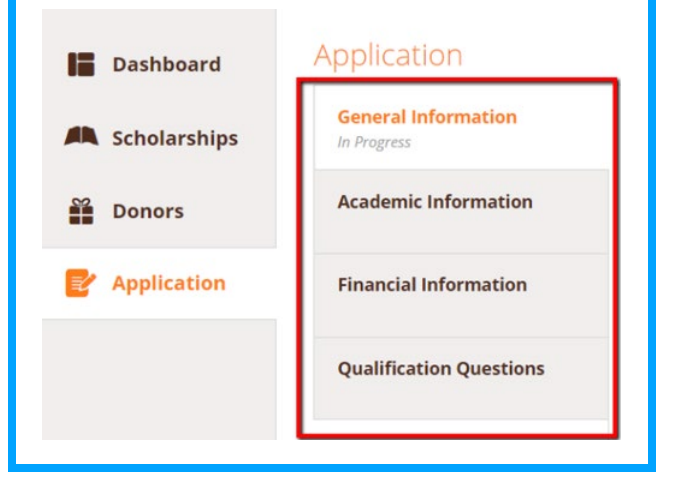

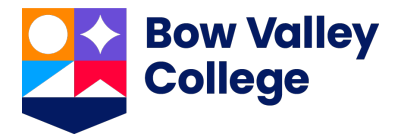

Completing all tabs of your application will enable to the **Submit Application**button in the lower right corner. Click it to submit your application.

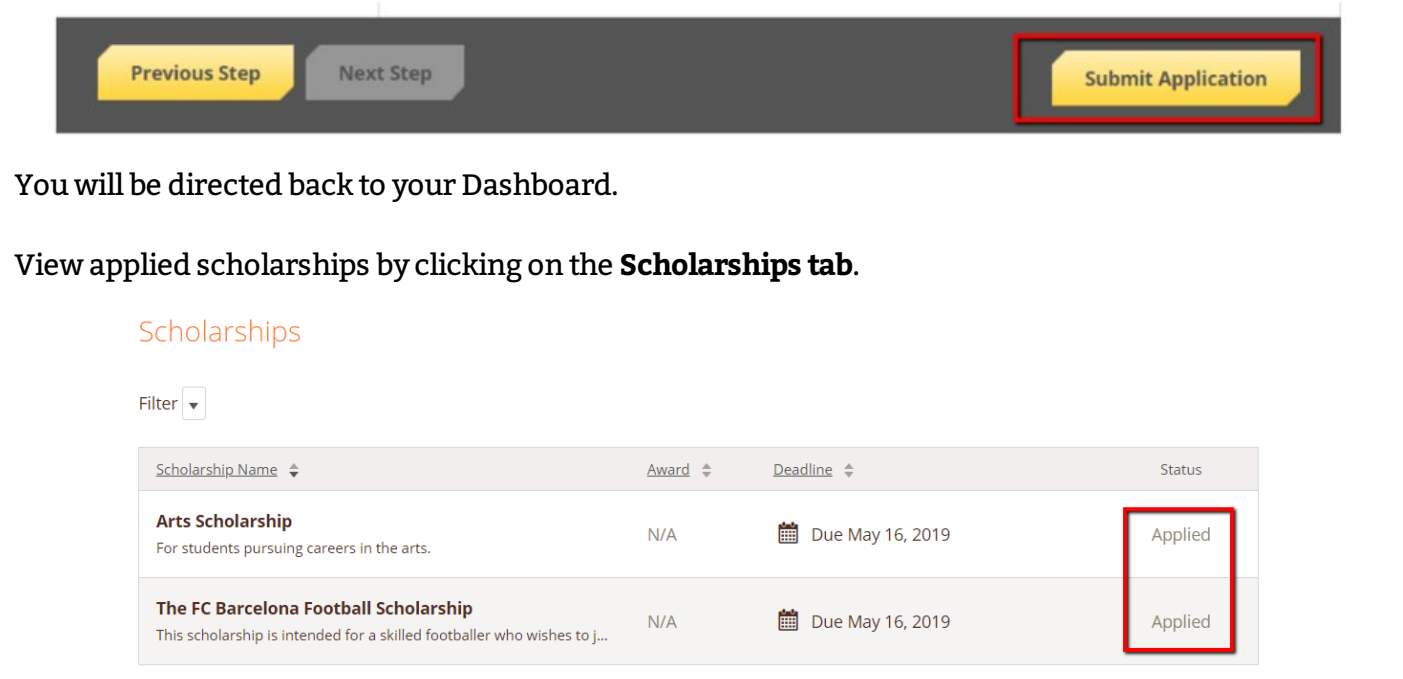

## Click **Dashboard** to return to your Dashboard.

You may be eligible for more scholarships that require additional information. The Dashboard will prompt you to provide this.

In the example below, the applicant qualifies for the Academic scholarship, but additional follow-up information is required to apply for them. The applicant needs to click the **Complete Follow-Up** button to provide the required responses and/or documentation.

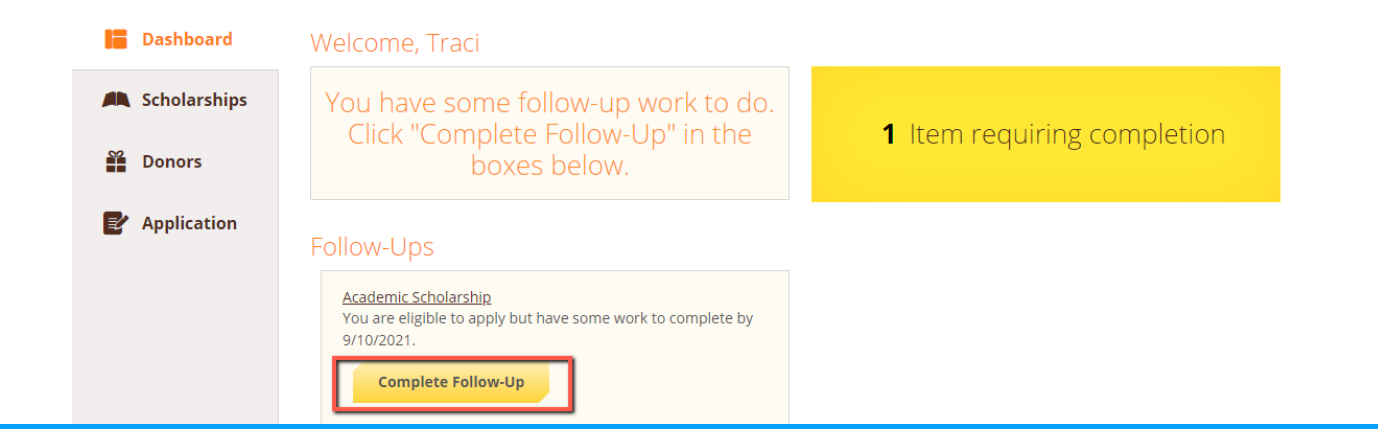

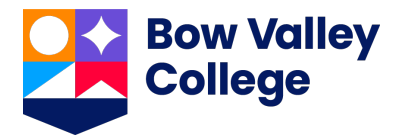

In this example below, the applicant needs to respond to an essay question and upload a current transcript to apply for the scholarship.

## Scholarships - Academic Scholarship

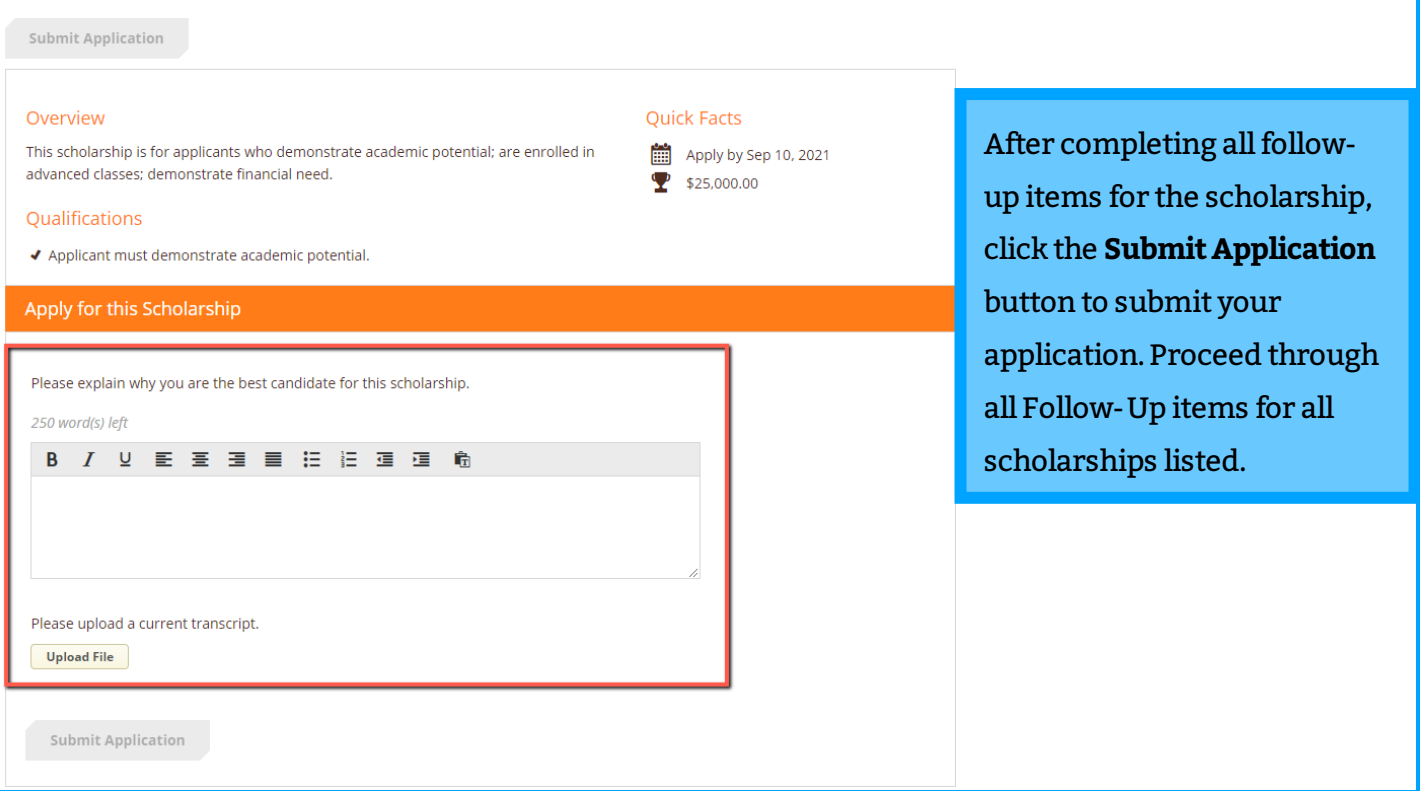

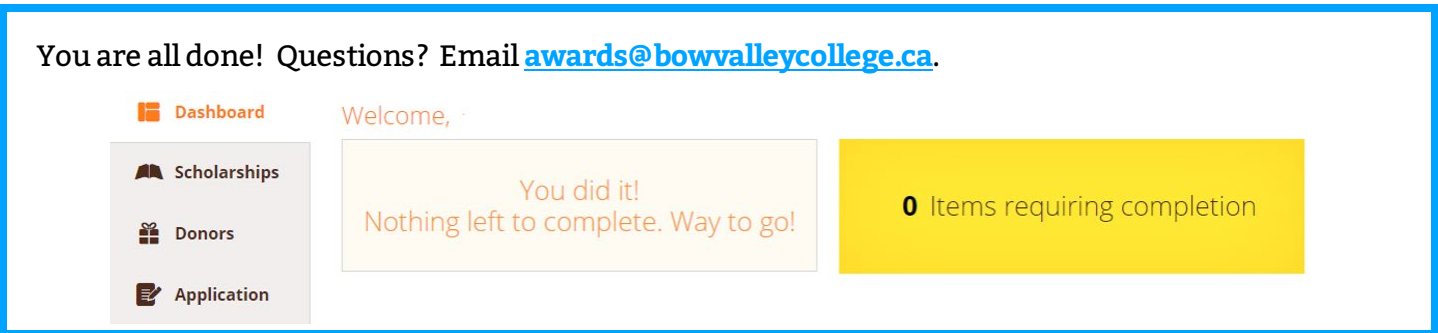